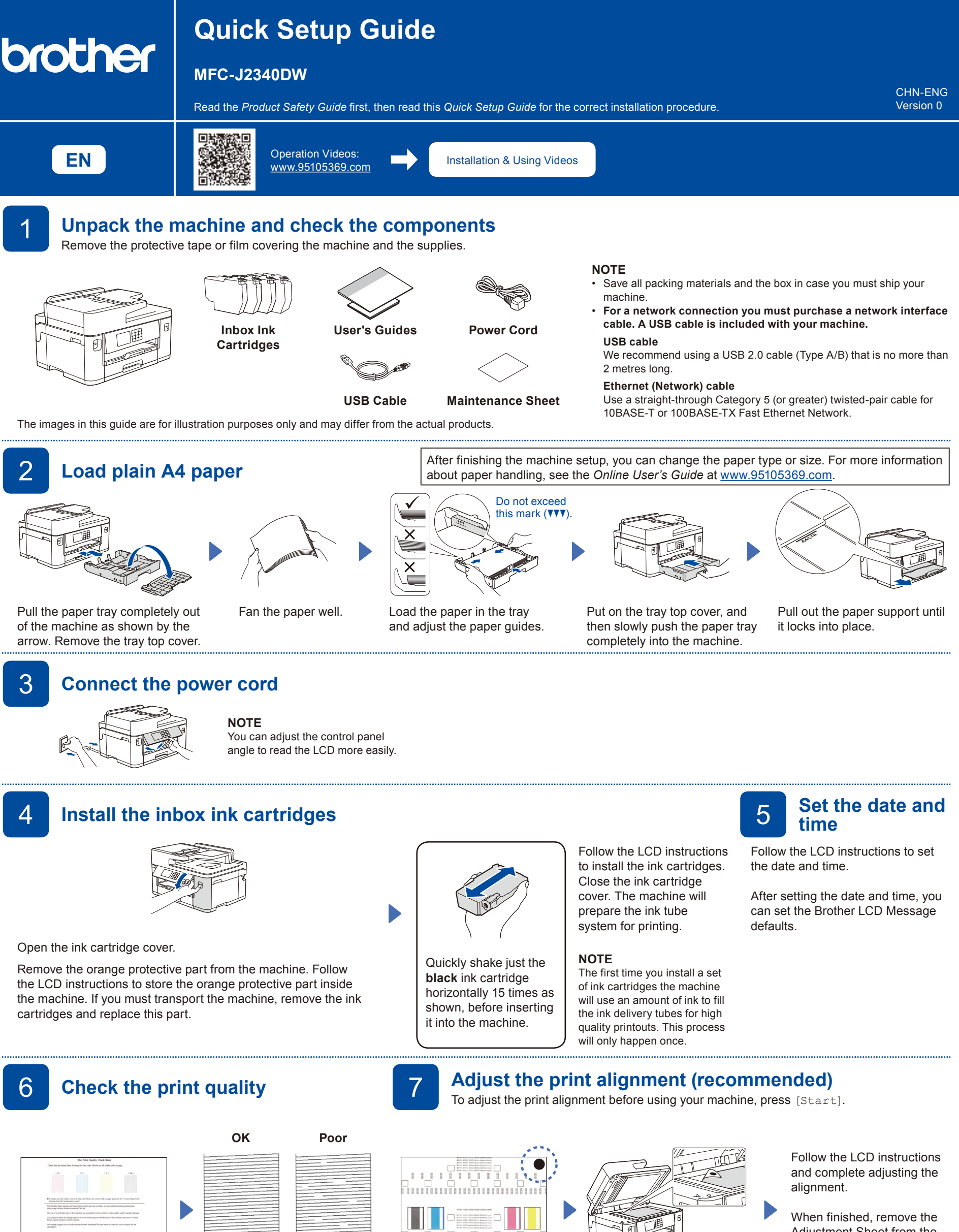

Follow the LCD instructions, and then press [Start] The machine prints the Print Quality Check Sheet.

 $\begin{array}{ll} 5.91.89999983830343 \\ 932.0.06 & 00 \\ 2022.01.01 & 00 \cdot 06 \cdot 0 \end{array}$ 

Follow the LCD instructions and check the quality of the four colour blocks on the sheet, and then start the cleaning procedure if required.

Follow the LCD instructions to print the Adjustment Sheet. The black circle mark is located in the upper right corner of the sheet.

n'i segereri di

Place the Adjustment Sheet face down on the scanner glass. Make sure the black circle is in the upper left corner of the scanner glass.

Adjustment Sheet from the scanner glass.

Follow the LCD instruction and check the software installation information.

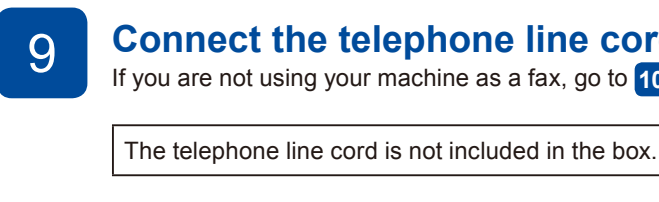

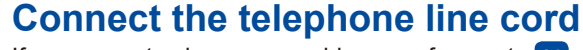

If you are not using your machine as a fax, go to **10** . For more information on using the fax feature, see the *Online User's Guide*.

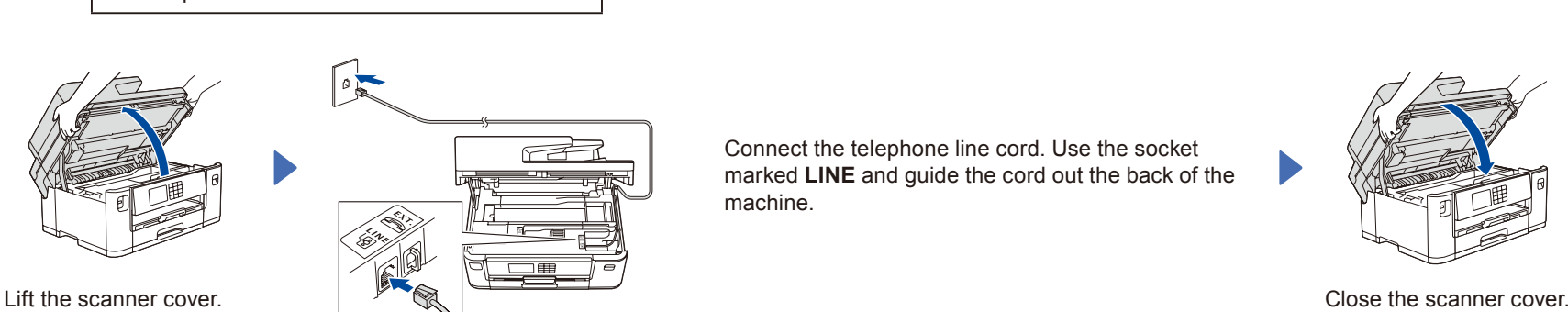

Connect the telephone line cord. Use the socket marked **LINE** and guide the cord out the back of the machine.

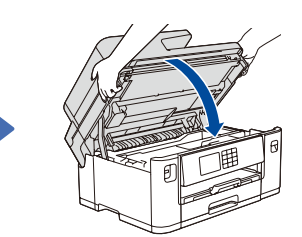

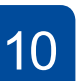

## **Connect your computer or mobile device to your machine**

Follow these steps to complete the setup using one of the connection types available on your machine.

Visit [setup.brother.com](https://setup.brother.com/) to download and install Brother software.

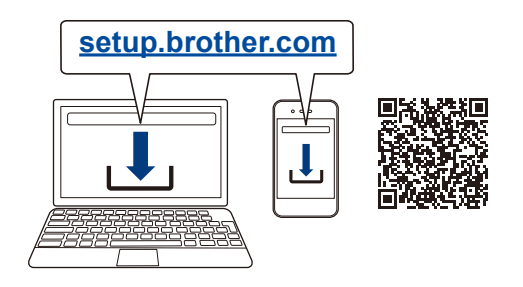

#### **Follow the on-screen instructions and prompts.**

**NOTE**

For Wired Network Connection and USB Connection, locate the correct port (based on the cable you are using) inside the machine as shown.

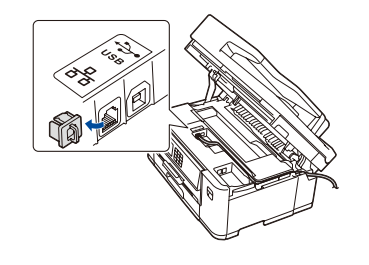

### **Setup Finished**

You can now print and scan using your machine. To check for the latest firmware, visit [support.brother.com/up7](https://support.brother.com/up7).

#### **Important Notice for Network Security:**

The default password to manage this machine's settings is located on the back of the machine and marked "**Pwd**". We recommend immediately changing the default password to protect your machine from unauthorised access.

### **兄弟畅享印(WeChat Mini Program)**

You can print photos and documents using WeChat application "兄弟畅享印", without the need to install an app or a driver. Register your machine before using this feature for the first time. Visit the QR code on the right for the instruction.

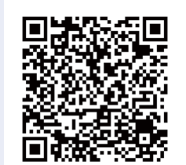

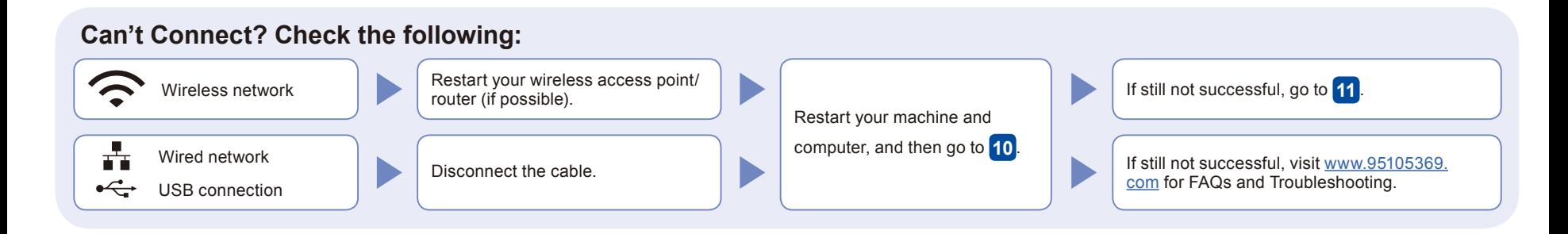

# **Manual wireless setup**

If the wireless setup is not successful, try to set up the connection manually.

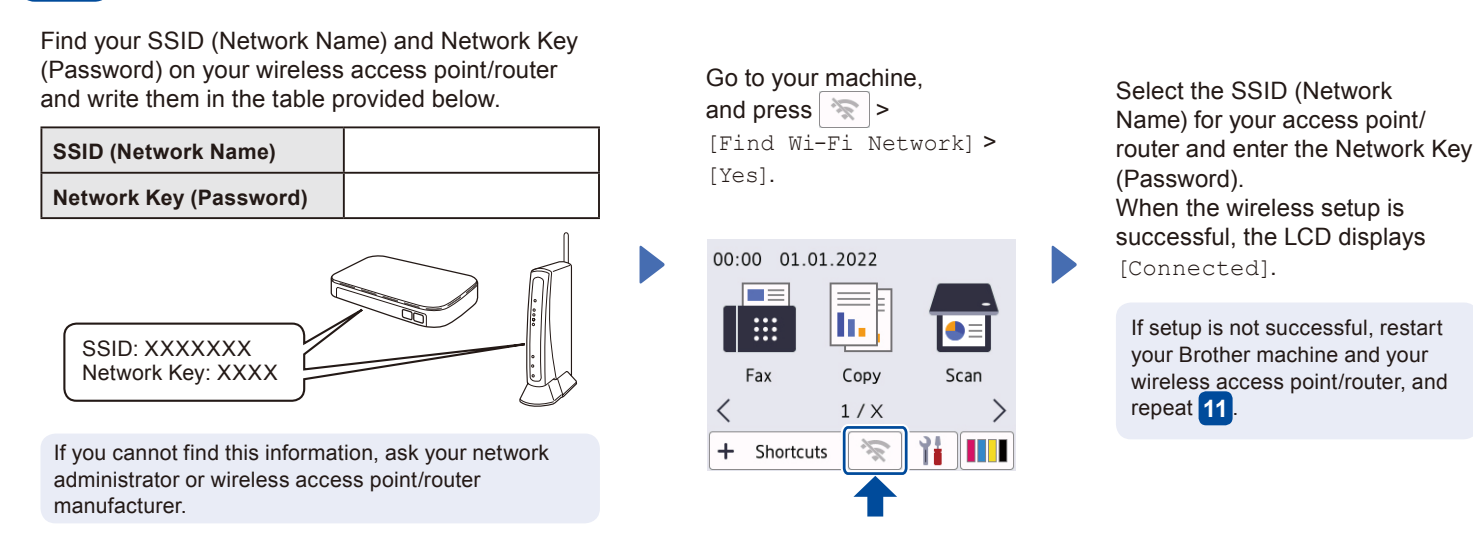

Go to **10** to install software.